Utilisation des Raw comme négatifs numériques

# Coup d'œil sommaire sur RawTherapee

# Table des matières

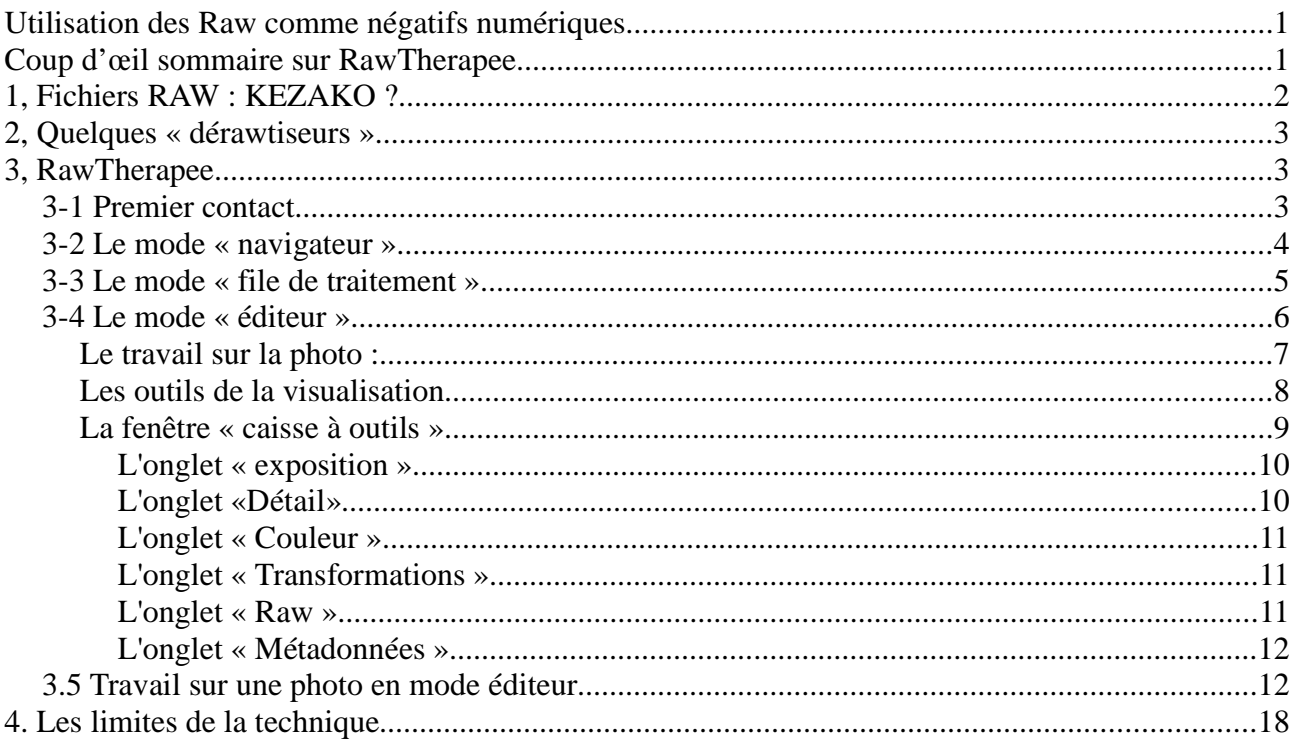

# **1, Fichiers RAW : KEZAKO ?**

Les appareils photo numériques (APN), sont à la fois très semblables à ceux qui utilisaient des films (appareils « argentiques ») et aussi très différents.

Commençons par les similitudes.

Dans les 2 cas, « prendre une photo » consiste à autoriser la lumière à pénétrer à l'intérieur d'une « chambre noire », à frapper une surface sensible (film ou capteur électronique) pour y former une **image latente** grâce aux qualités optiques d'un ensemble de lentilles connu sous le nom **d'objectif**. Ensuite, par divers procédés, cette image latente pourra être transformée en image **réelle** (qu'on peut voir).

La principale différence réside dans le fait que, pour un APN, le capteur n'est pas un film nanti d'une sensibilité photochimique, mais un capteur électronique (CMOS le plus souvent, CCD quelquefois). L'APN contient une électronique puissante, qui va, le plus souvent, convertir les informations contenues dans le capteur en un fichier de type. **JPG**, que tous les ordinateurs du monde connaissent comme « fichier image », et savent effectivement transformer en image sur l'écran de l'ordi, et aussi sur du papier (on parle de « **tirage** ») grâce à l'imprimante.

Jusque-là, tout va bien, mais ça va se gâter…

Prenons par exemple un reflex Canon EOS 40D, muni d'un capteur de 10 millions de **pixels**. Chaque pixel contient de l'information : coordonnées sur le capteur, intensité lumineuse (précise), couleurs, soit au total de l'ordre de 12 à 16 bits, soit pas loin de 2 octets en tenant compte des informations générales sur l'image (données EXIF notamment). Il nous faudrait donc environ de 12 à 16 millions d'octets (Mo) suivant complexité de l'image pour la décrire entièrement. Si on s'intéresse de plus près au fichier. JPG d'une image, on s'aperçoit que le fichier « pèse » de 2 à 5 Mo. Il est donc fortement (mais intelligemment) compacté, et forcément, nonobstant les précautions prises par les auteurs du logiciel de compactage, **il y a de la perte d'information**. *Natürlich*, si la photo a été prise dans de bonnes conditions, sans aucune erreur technique, ça ne se verra pas, sauf peut-être si vous souhaitez faire un tirage géant (plus qu'un A3).

Mais, bien sûr, il y a des « accidents » : par mégarde, le pouce a fait tourner la molette arrière, et on se retrouve sur-ex ou sous-ex de 2 diaphragmes, ou bien on est resté en mode « priorité vitesse » au 1/8000e de seconde, et on a une sous-ex massive, ou encore la balance des blancs (WB dans le texte) est réglée sur « tube fluo » alors qu'on est dehors par grand soleil, ou… vous en trouverez vous-mêmes !

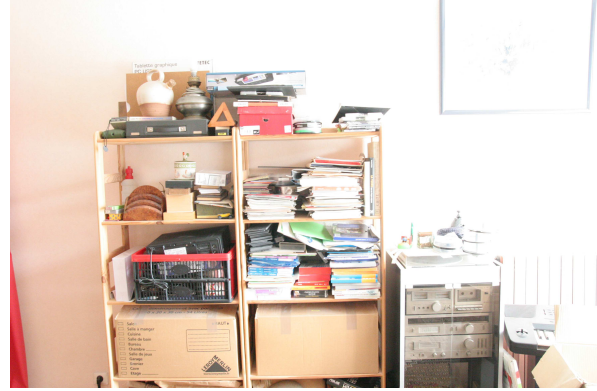

Si ce n'est pas trop grave (quand c'est vraiment grillé ou bouché, au-delà des 10 à 14 IL que peut encaisser un capteur, le mal est irréparable), la parade est : **enregistrer aussi les images en fichiers « Raw** » (en anglais, raw = brut – de décoffrage, de fonderie, *und so weiter*). Tous les reflex, une bonne partie des « bridges » et quelques compacts évolués savent faire ça, à savoir enregistrer en JPEG **et** en RAW. A quelques micro-détails près, le fichier Raw contient **toute** l'information reçue par le capteur au moment

de la prise de vue, c'est donc une sorte de **« négatif numérique »** et il est donc bien plus volumineux que le. JPG de la même photo. Cet inconvénient est minime, dans la mesure où les cartes mémoires et les disques durs pour la sauvegarde sont maintenant à des tarifs relativement abordables.

# **2, Quelques « dérawtiseurs »**

Pour aller vite, les dérawtiseurs (quel horrible néologisme !) ou logiciels de développement se partagent en 2 catégories : les plus ou moins gratuits et les autres.

Dans les « **gratuits** », on trouve **XnView** (ben oui, il sait faire plein de choses !), **UFRaw** (Unidentified Flying Raw, ne cherchez pas plus, c'est délire) qui fonctionnait très bien avec The Gimp jusqu'à la version 2,6, mais maintenant c'est moins bien, **DCraw** qui est livré d'office avec Photoshop Éléments (mais il faut acheter Éléments…), ou encore **DPP**, livré avec les reflex et compacts perfectionnés de chez Canon (mais il faut, bien sûr, acheter un APN Canon), et enfin **RawTherapee** qui est mon préféré, puisqu'il est à la fois gratuit et performant, et toujours développé par une équipe de gens compétents.

Dans les logiciels commerciaux (souvent chers et dédiés plutôt à un usage professionnel), on trouve notamment des merveilles comme **DxO Optics Pro** (2 versions, dédiées aux amateurs experts – ça reste **presque** abordable, de 100 à 150 €- ou aux pros) ou encore **LightRoom**.

D'un point de vue pratique, **je vous recommande soit XnView (outil « convertir » que vous connaissez déjà bien) si les images sont déjà bonnes, soit RawTherapee (RT), version 4 et audelà, s'il y a des corrections sérieuses à faire.**

# **3, RawTherapee**

# **3-1 Premier contact**

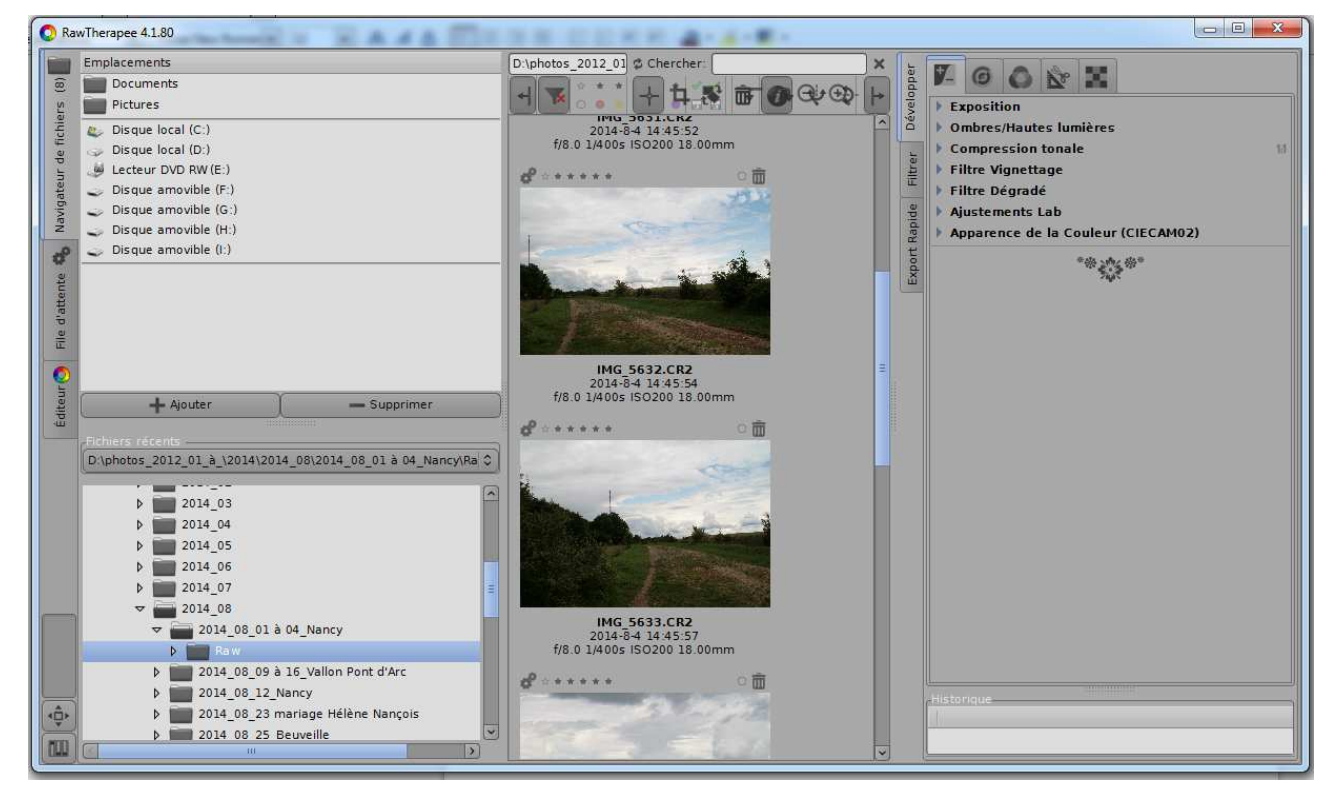

Que ceux qui ont connu les premières versions de RT se rassurent : depuis la version 4, RT est devenu rapide et efficace. L'image ci-dessus est celle qu'on obtient, une fois qu'on l'a téléchargé, puis lancé.

Avant de se lancer dans la description du logiciel, je souhaite souligner les avantages de RT : d'abord il sait traiter à peu près toutes les sortes de fichiers images (y compris les anciens Raw. CRW de Canon, que DPP ne sait plus lire…, les fichiers Raw des Fuji Xxxx, etc., et aussi les JPEG) ; ensuite il possède les mêmes outils pratiques et puissants que DxO Optics Pro ; enfin, il est gratuit,

Passons maintenant à l'examen de la bête. On a une grande fenêtre, divisée elle-même en 3 sousfenêtres principales que l'on détaillera ci-après.

Un examen plus attentif montre qu'on trouve, sur le côté gauche de ma fenêtre, 3 onglets et 2 boutons. Dans les versions précédentes de RT, les onglets et boutons se trouvaient sur le bord supérieur de la fenêtre.

### **3-2 Le mode « navigateur »**

 $\widehat{\mathbb{E}}$ 

Navigateur de fichiers

d

d'attente

File

Éditeur<sup>o</sup>

 $\ddot{\phantom{a}}$ 

RawThe Les onglets sont au nombre de 3, l'onglet actif se signalant par une couleur différente. Ici,  $\overline{\text{Em}}$  c'est le « navigateur de fichiers », dont le nom ne nécessite pas de commentaire particulier. t Pour amener un répertoire sur l'établi, il faut double-cliquer dessus.

En descendant, le second onglet s'appelle « file d'attente », il contiendra les fichiers images que nous aurons sélectionnés pour être dérawtisés suivant nos choix. Nous verrons

plus loin comment on s'en sert.

Le troisième onglet s'appelle « Éditeur » : il contiendra l'image que nous aurons sélectionnée pour la traiter.

Les boutons sont au nombre de 2. Celui du haut permet d'utiliser tout l'écran pour RT, c'est souvent bien commode, surtout avec un PC portable. Il s'agit d'un « va et vient », on quitte le mode « plein écran » en recliquant sur le même bouton. Celui du bas permet de **choisir les paramètres du logiciel,** de le personnaliser, par exemple en changeant les couleurs des fenêtres et onglets.

Maintenant, les 3 sous-fenêtres (redimensionnables, bien sûr, et aussi susceptibles d'être masquées).

La première permet de chercher les images que l'on souhaite traiter. Elle se divise elle-même en 2 : une partie haute permettant d'accéder aux divers stockages de données (disque(s) dur(s), CD ou DVD, et divers stockages mobiles tels que clés USB, disques SSD, disques nomades, etc. ); et une partie basse permettant de choisir précisément le répertoire qui nous intéresse.

C'est classique. Une fois qu'on a trouvé le répertoire cherché, on peut masque l'onglet « navigateur » en cliquant sur

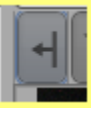

On se retrouve donc avec une fenêtre avec plus d'espace disponible pour une ou plusieurs images. Le même bouton (la flèche

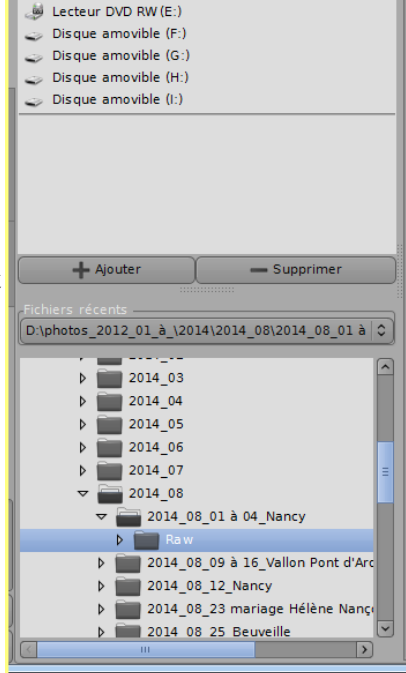

Emplacements **Documents**  $F$ Pictures Disque local (C:)  $\Rightarrow$  Disque local (D:)

*Page 4*

a changé de sens) permet de revenir à la configuration à 3 sous-fenêtres.

La sous-fenêtre du milieu contient, outre des miniatures (vignettes) des images du répertoire choisi, une barre d'outils, mais nous y reviendrons en détail.

La sous-fenêtre de droite contient 3 onglets principaux sur le bord supérieur gauche de la sousfenêtre :

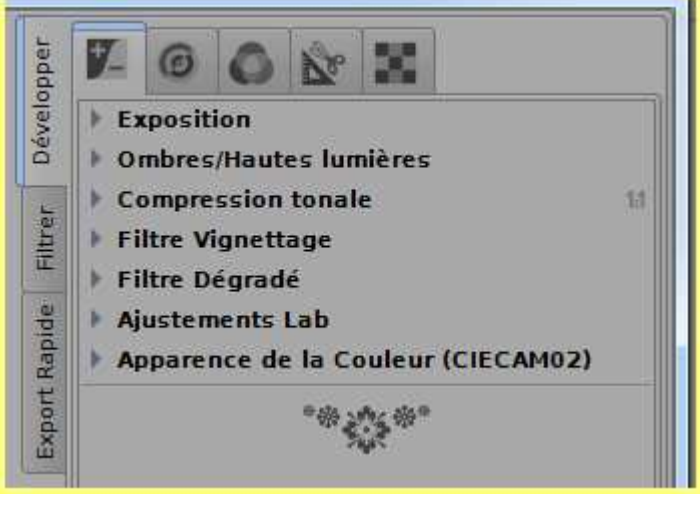

L'onglet principal est celui du dessus,, qui se subdivise lui-même en 5 onglets que nous examinerons en détail plus tard. Globalement, il permet d'accéder à tous les

outils de traitement d'images. De gauche à droite :

- Exposition ;
- Détail (netteté, micro-contraste);
- Couleur (balance des blancs, saturation);
- Transformation (recadrage, perspective);
- Raw (développement),

On retrouvera ces mêmes outils dans la

fenêtre « Editeur ». La différence est qu'ici on traite une collection d'images suivant les paramètres choisis, alors qu'en mode « Editeur » une image a droit à un traitement personnalisé. Je n'utilise quasiment jamais les onglets « Filtrer » et « Export rapide » ; alors, que ceux qui sont intéressés aillent y voir de plus près<sup>1</sup>. Il me suffit de savoir que « Export rapide » permet un

développement express de Raw vers un JPEG plus ou moins fin selon les options cochées ou décochées (ça ressemble un peu au « convertir » en traitement par lots (batch processing) de XnView).

Dans le mode navigateur, on choisit les traitements qu'on va infliger à une ou plusieurs photos. La visualisation va changer, mais aucune transformation n'est encore réelle tant qu'on n'a pas sauvé le Raw modifié, ou converti le Raw modifié en JPEG (ou en TIFF, ou en PNG) après avoir stocké la ou les images dans la file de traitement, puis lancé celui-ci.

## **3-3 Le mode « file de traitement »**

<sup>1</sup> Le manuel de RT4 est disponible, format PDF, sur le Net. La version que j'ai (en français) pèse 100 pages. Il est heureusement accessible en ligne.

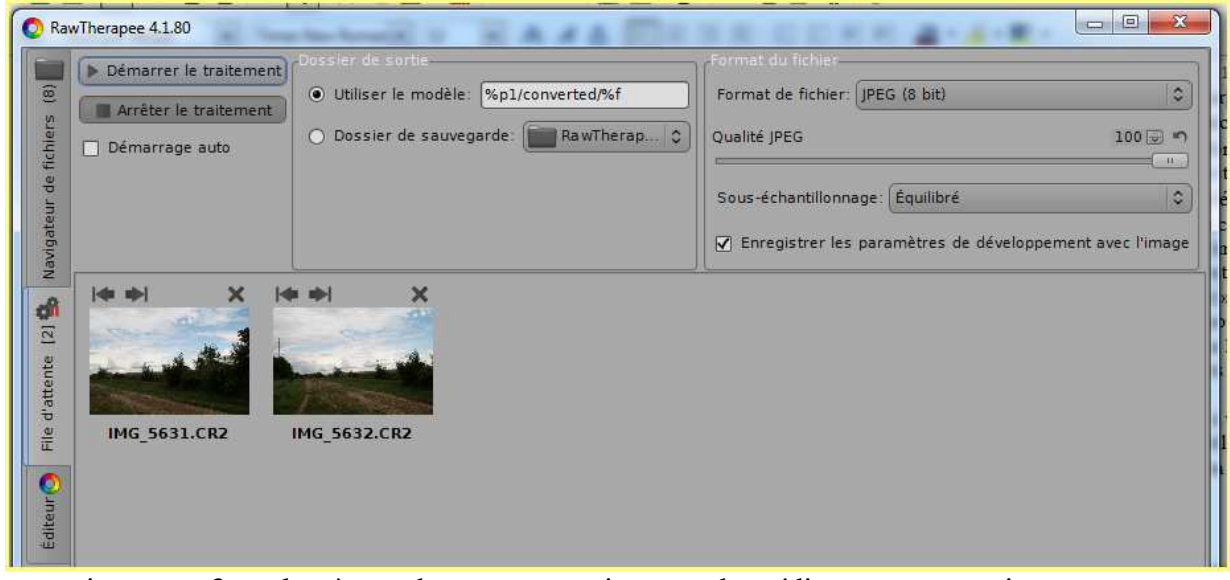

On a toujours nos 3 onglets à gauche, pour repartir en mode « éditeur » ou « navigateur ». Dans la première sous-fenêtre, on peut lancer le traitement (et donc la conversion) des images qu'on a sélectionnées. **Achtung ! Ne cochez pas « démarrage auto »**, vous auriez du mal à reprendre la main en cas de pépin.

La seconde sous-fenêtre permet, par le truchement de codes assez ésotériques (**RTFM!**) de choisir dans quel dossier on va envoyer les images traitées. Par défaut, le logiciel crée un sous-dossier « converted » dans le dossier d'origine des photos, ce qui me va très bien.

La troisième (et dernière) sous-fenêtre permet de choisir le type et le niveau de qualité du nouveau fichier image. En pratique, une sortie en JPEG 100 % convient en général très bien.

Une fois tout ça réglé, **yapluka** cliquer sur « démarrer le traitement ». C'est assez rapide avec mes fichiers de 8 ou 10 Mpix, ça le sera un peu moins si votre capteur a 24 ou 36 Mpix, mais ça laisse le temps d'aller boire un thé ou une bière suivant vos préférences.

# **3-4 Le mode « éditeur »**

Pour des corrections fines, il est quelquefois souhaitable de procéder à un traitement individuel des images, dans la fenêtre d'édition bien sûr.

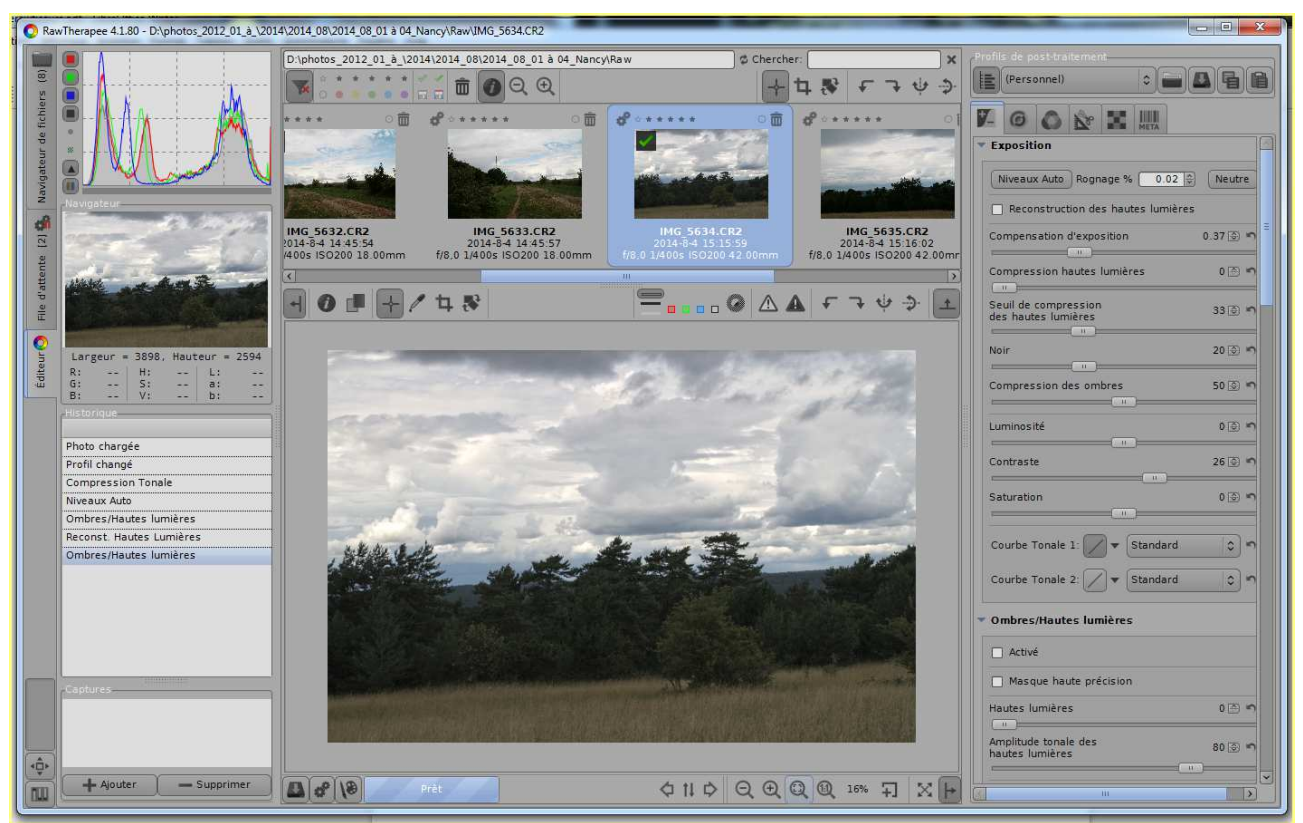

On y accède soit en cliquant sur l'onglet à gauche, soit en double-cliquant sur une vignette d'image. La fenêtre comporte 4 zones :

- à gauche une fenêtre verticale où l'on trouve, de haut en bas : un histogramme très complet de l'image (amusez-vous avec les boutons latéraux, ça vous servira peut-être) ; l'image réduite (avec la fenêtre de visualisation en rouge si vous avez « zoomé ») ; l'historique des (cruels) traitements que vous avez infligés à l'image.
- Au milieu en haut, une fenêtre où l'on trouve les vignettes du répertoire choisi, avec une barre de défilement en bas et une barre d'outils en haut. A mon avis, il est assez peu pertinent d'utiliser les outils sur les vignettes, cette fenêtre sert surtout à choisir les images qu'on veut traiter finement. Comme précédemment, on peut faire disparaître cette fenêtre en cliquant sur la flèche idoine, ça permet de gagner de la place pour l'image.
- Au milieu, en dessous, la sous-fenêtre de visualisation : c'est l'établi du photographe. Outre la visualisation de l'image, on y trouve 2 barres d'outils sur lesquelles on reviendra bientôt.
- A droite, la dernière fenêtre, munie de nombreux onglets et boutons : c'est la boîte à outils, sur laquelle on va passer du temps...

# **Le travail sur la photo :**

On va s'intéresser à une image à peu près convenable, prise assez tard le soir, et voir comment on pourrait l'améliorer.

Pour ça, on va simplifier la fenêtre de travail, en repliant la fenêtre de gauche, ainsi que celle du haut où défilent les vignettes. On obtiendra ça :

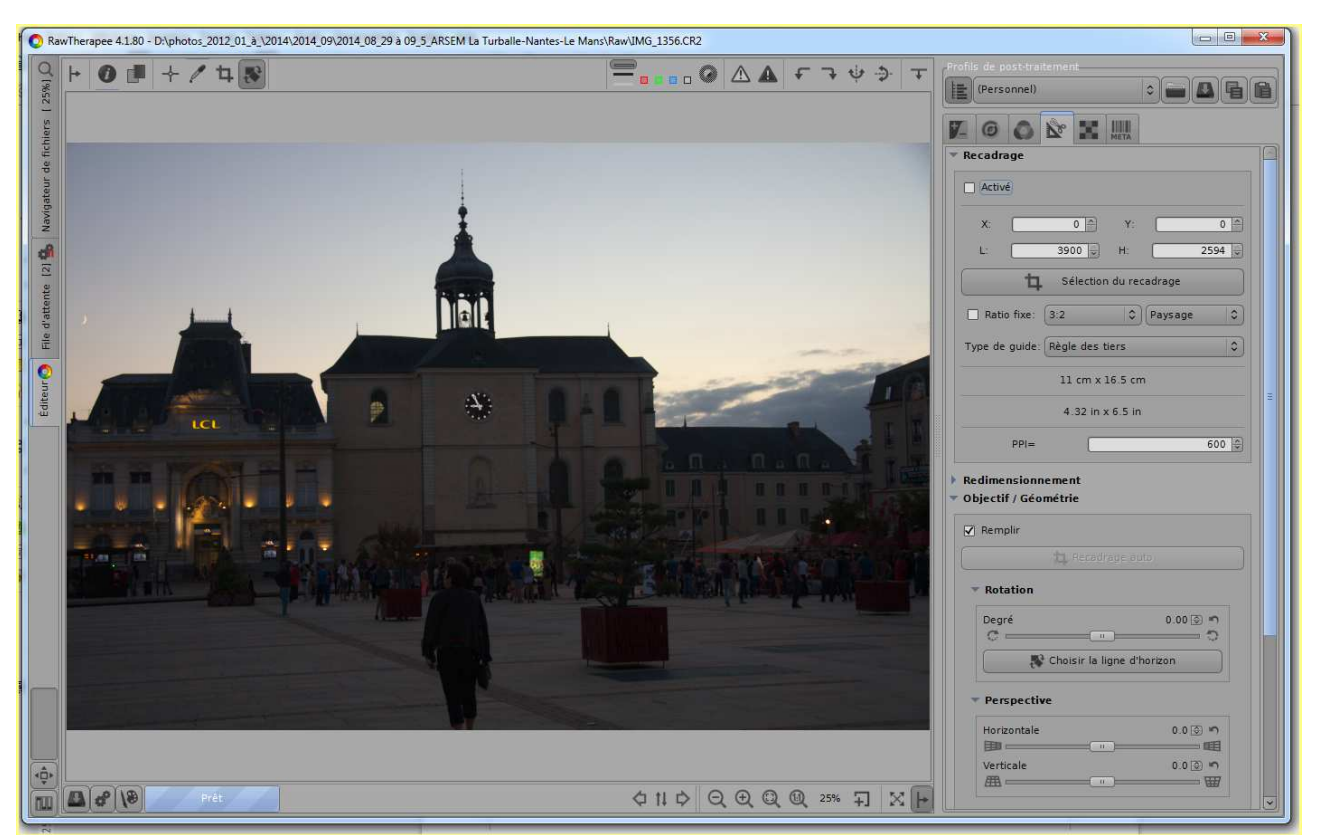

Dans un premier temps, on va regarder le rôle des outils de la fenêtre de visualisation et dans un second celui de la « **caisse à clous** » de droite. On verra que les 2 ne sont pas indépendants…

# **Les outils de la visualisation**

#### **En haut :**

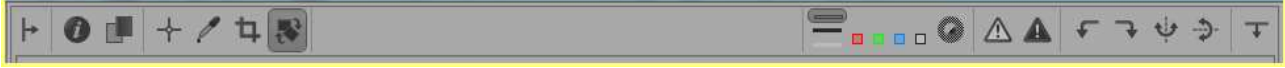

De gauche à droite , et dans le premier « paquet »:

- la flèche qui permet de faire réapparaître la fenêtre histogramme/historique (c'est pas idiot de consulter l'histogramme après quelques phases de traitement)
- un bouton va-et-vient pour montrer ou non des infos sur la photo (**très utile**)
- un bouton qui permet de juxtaposer 2 visualisations, avant et après traitements
- un outil de navigation qui permet de se déplacer sur l'image quand on l'a agrandie au-delà de la dimension de la fenêtre
- un « compte-gouttes » qui permet de choisir une zone blanche, grise ou noire pour un réglage de la température de couleur (balance des blancs)
- un outil de découpage/recadrage
- un outil de sélection d'une ligne horizontale ou verticale permettant de redresser l'image si penchitude il y a : c'est magique

Toujours de gauche à droite, mais dans le second paquet :

- 3 boutons permettant d'encadrer la photo de gris (par défaut), de noir ou de blanc
- 4 petits boutons colorés permettant de voir ce qui se passe dans chacun des canaux (rouge, vert, bleu et luminance)
- un bouton rond permettant de visualiser (en vert) la zone de mise au point

- deux boutons triangulaires (signal de danger) permettant de visualiser les zones vraiment grillées ou bouchées
- 4 boutons permettant de faire tourner l'image de 90 ou 180 degrés
- la flèche permettant de rappeler la fenêtre des vignettes.

Les auteurs du logiciel sont (très) gentils, puisqu'**il suffit de survoler les boutons avec le curseur pour que le rôle du maudit bouton soit précisé** ! Vous êtes gâtés !

#### **En bas :**

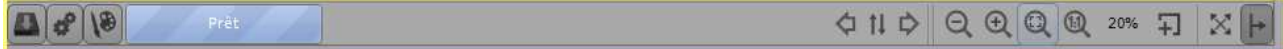

De gauche à droite, et dans le premier paquet :

- un bouton qui permet d'enregistrer l'image qui se trouve dans l'éditeur, dans l'état où elle se trouve (y compris donc les traitements déjà effectués) et dans le format de départ, c'est-àdire en format Raw (ici en .cr2) ;
- un bouton qui envoie l'image actuellement sur l'établi dans la file de traitement :
- un bouton qui envoie l'image vers l'éditeur externe (the Gimp par exemple) ;
- un bouton-barre qui change de couleur quand on charge une nouvelle image.

Toujours de gauche à droite, mais dans le second paquet :

- un ensemble de 2 flèches avec un bouton entre les 2, les 2 flèches permettant de passer à l'image suivante ou précédente, et le bouton permettant de synchroniser navigateur de fichiers et éditeur ;
- trois boutons « loupe » permettant d'agir sur la visu en la réduisant, en l'agrandissant ou en l'adaptant à la fenêtre ;
- un bouton « loupe » donnant un agrandissement de 100 % (1 pixel visu pour 1 pixel image) ;
- l'indication du niveau de grandissement de l'image ;
- un bouton extrêmement utile permettant de grandir à 100 % un détail de l'image, que l'on peut déplacer sur celle-ci, notamment pour juger efficacement de l'impact de tel ou tel outil ;
- pour finir un bouton en croix de St André permettant d'utiliser tout l'écran.

# **La fenêtre « caisse à outils »**

Globalement, elle permet d'utiliser et régler finement les outils qu'on va utiliser sur les images Raw avant d'en faire des JPEG (ou des TIFF ou des PNG, mais ça concerne surtout les pros de la photo) qui nous conviendront.

Les outils et leurs fonctions réglables sont regroupés sur plusieurs onglets, chacun correspondant à un type d'outils.

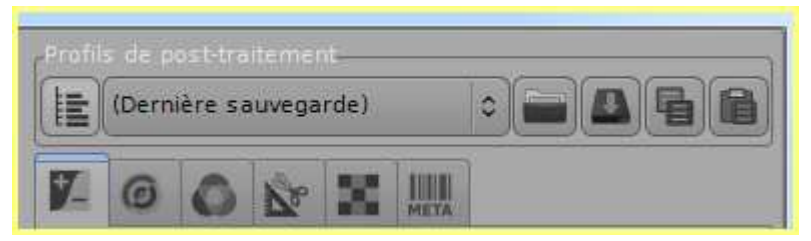

Par ailleurs, on s'aperçoit que, au-dessus des onglets, on a (encore!) une barre d'outils, où l'on trouve, de gauche à droite :

• un premier bouton qui permet de choisir ce qu'on applique dans un profil de traitement (PdT = ensemble des réglages qu'on opère sur l'image) ;

- un menu déroulant présentant les PdT « préfabriqués » mis gentiment à votre disposition par les auteurs du logiciels ; en cliquant sur l'extrémité droite de la barre, on obtient ça, à tester pour voir ce qui vous convient ;
- un bouton permettant d'aller chercher un profil particulier que vous auriez auparavant sauvegardé ;
- un bouton permettant de sauvegarder un PdT personnalisé quand il vous convient (il est prudent de ne sauvegarder que les PdT susceptibles de resservir, de préférence assez souvent) ;

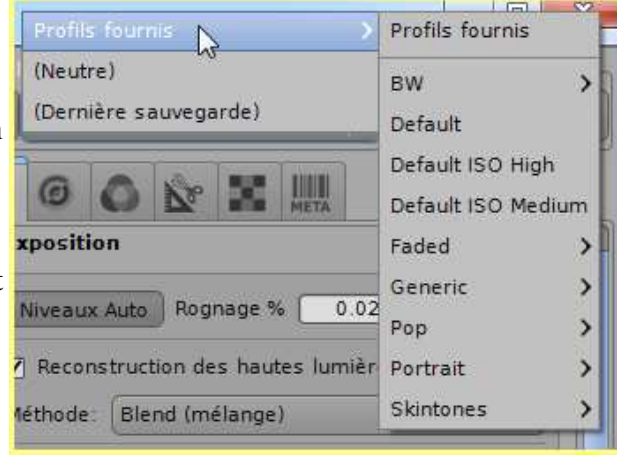

• deux boutons permettant respectivement de coller et d'aller chercher le PdT dans le pressepapier.

Les PdT « préfabriqués » sont nombreux. Dans un premier temps, sachez que BW permet d'obtenir des images monochromes, que « défaut » fonctionne le plus souvent assez bien, et que « Generic » contient une grande partie des profils dont vous pourriez avoir besoin.

#### **L'onglet « exposition »**

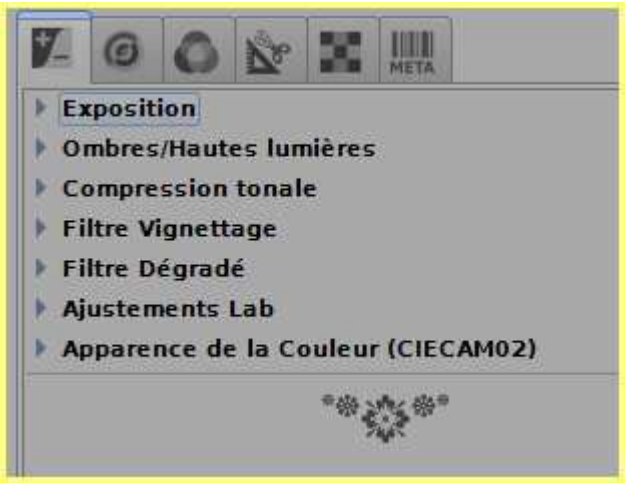

- **Exposition** permet de régler la luminance (dans la limite toutefois de -2 à +2 diaphragmes), avec une option de traitement des hautes lumières bien utile quand la lumière était violente lors de la PdV, ou qu'on est nettement surex ;
- **Ombres/Hautes lumières** permet un peu de traitement HDR, le Raw se situant sur 14 ou 16 IL au lieu des 8 IL des JPEG ;
- **Compression tonale** permet d'élargir un histogramme par trop étriqué ;
- **Vignettage** permet d'aggraver ou réduire un possible vignettage ;
- **Filtre dégradé** permet d'obscurcir sélectivement une partie de l'image (souvent le ciel quand il est vraiment trop clair) ;
- Les 2 derniers boutons, je ne m'en sers pas.

#### **L'onglet «Détail»**

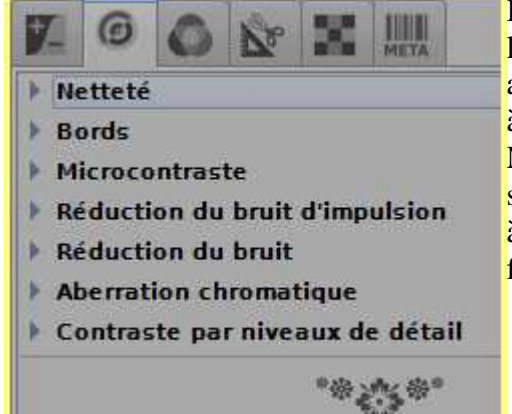

Il permet de régler (dans des limites raisonnables, of course) les petits problèmes de piqué : netteté, contraste, bruit, aberration chromatique ; il ajoute ou retire du « croustillant » à l'image.

Mais le miracle n'existe pas en photo : dans une partie sombre d'une image prise dans une grotte, sensibilité réglée à 12000 ISO, vous n'éliminerez pas le bruit ! Encore une fois, une photo trop ratée n'est guère « sauvable ».

*Page 10*

#### **L'onglet « Couleur »**

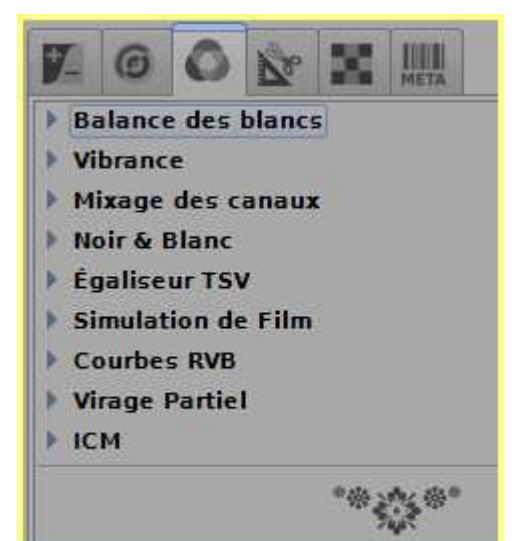

- la « **balance des blancs** » permet de régler la température de couleur, soit en choisissant un mode de mesure, soit en sélectionnant une zone blanche, grise ou noire ;
- la **vibrance** donne du « peps » à l'image ;
- le mixage des canaux : si vous n'êtes pas spécialiste, oubliez !
- Noir et blanc, ça peut servir ;
- le reste, comme il vous plaira, mais...

#### **L'onglet « Transformations »**

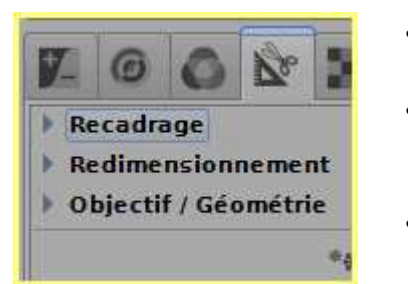

- **recadrage** : pas besoin d'en dire plus, mais ça mérite qu'on y passe un peu de temps chez soi, c'est assez riche ;
- **redimensionnement** permet soit de « muscler » un peu une image pour un tirage de grande dimension (à ne pratiquer que sur une très bonne image, et avec modération!) ;
- **Objectif/géométrie** permet d'une part de rectifier quelques défauts optiques (distorsion), et d'autre part de rectifier ou accentuer les perspectives, ce qui peut être bien utile,

#### **L'onglet « Raw »**

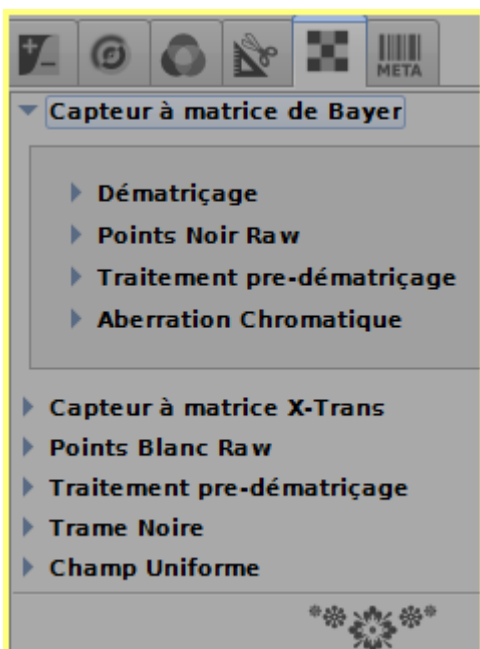

Il permet de régler finement la façon dont le logiciel va convertir le fichier Raw traité par vous. Sauf pour les spécialistes, ne pas y toucher, se contenter des valeurs par défaut. Pour info, la matrice de Bayer est le mode de construction/fonctionnement de la presque totalité des capteurs d'APN.

A savoir : aujourd'hui (novembre 2014), RT est me semble-t-il le seul à savoir traiter convenablement les fichiers Raw issus des Fuji Xxxx.

#### **L'onglet « Métadonnées »**

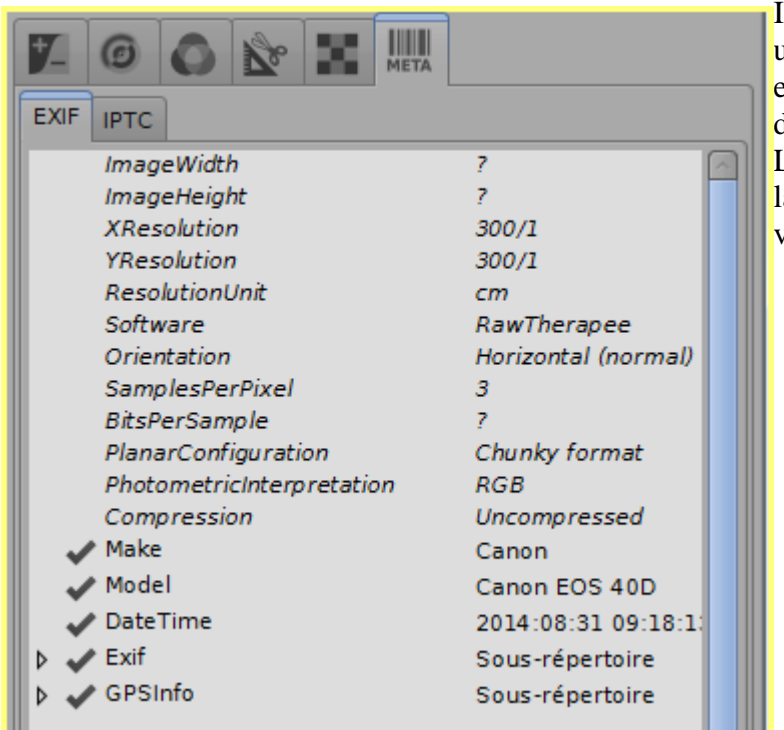

Il permet par l'onglet « **EXIF** » d'avoir un tas d'informations sur la photo (date exacte, diaphragme, sensibilité, temps de pose, GPS si votre APN l'a, etc... L'onglet **IPTC** vous permet d'affecter à la photo un tas de données, allez voir par vous-même !

## **3.5 Travail sur une photo en mode éditeur**

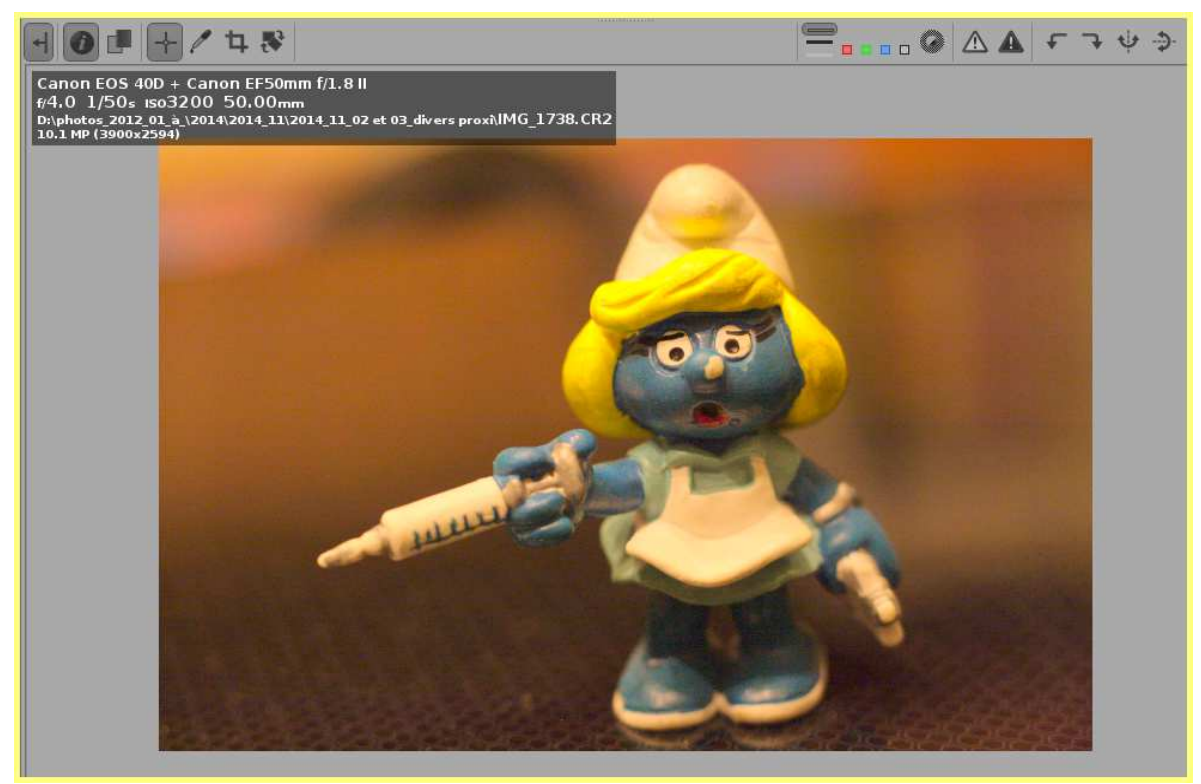

Comme on a cliqué le bouton « information », on sait que la photo a été prise avec un Canon EOS40D muni d'une optique 50mm f/1,8 (avec une bague-allonge de 13mm, mais ça, RT ne le sait

pas), ouverte à f/4, temps de pose 1/50 s, sensibilité 3200ISO.

Avant de s'esquinter la santé sur cette image, on va regarder si elle en vaut la peine, question netteté notamment.

Première méthode, on va actionner le bouton montrant la zone de mise au point (cf. p 8 en bas) et on obtiendra ça : on voit que les zones de mise au point se trouvent sur les yeux, la bouche et la main droite de la figurine. Sur ce critère, c'est donc pas mal. Reste que cette méthode ne nous diot pas quelle est la profondeur de champ exacte.

Seconde méthode, on va utiliser le bouton de détail 100 % , sur le visage ou la main de la figurine, et on obtiendra l'image ci-dessous :

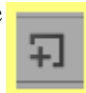

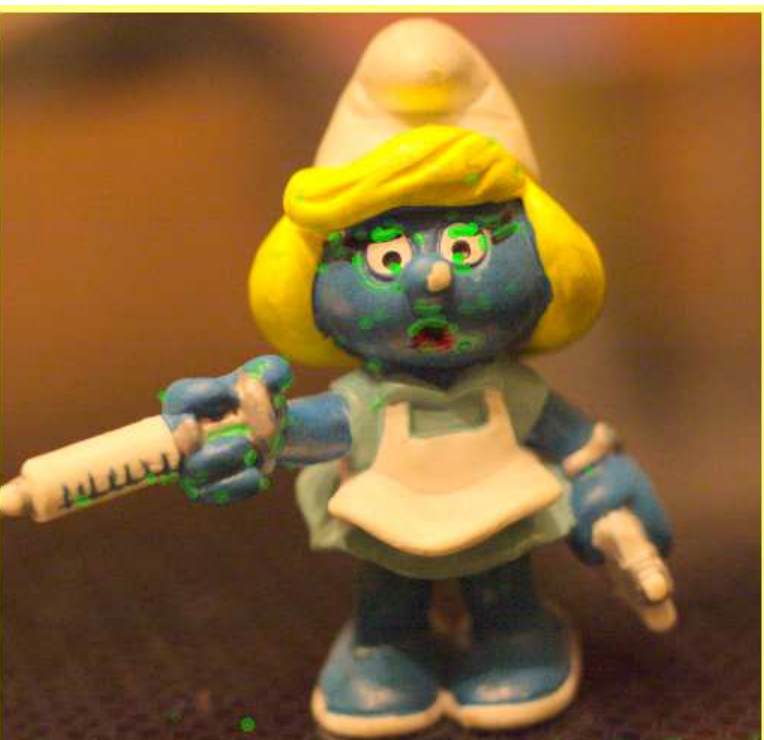

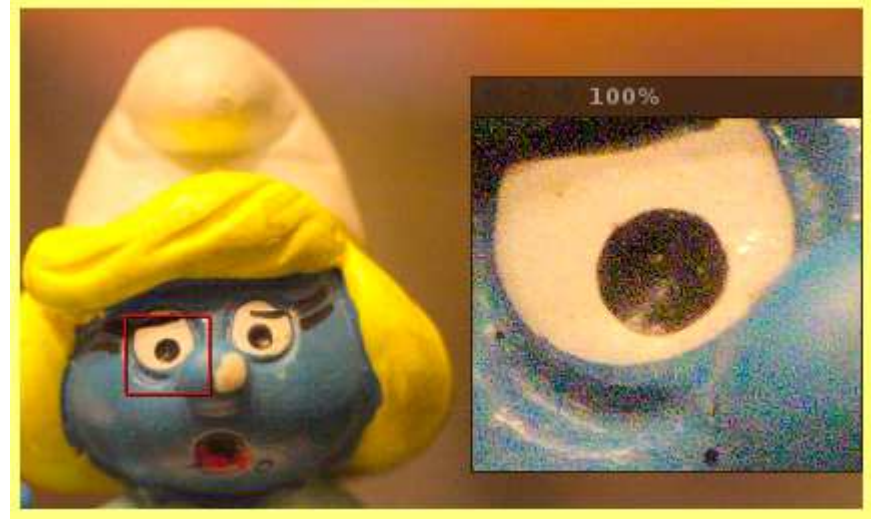

on voit que, avec 1 pixel écran pour un pixel image, le détail est net. On n'a donc pas de souci majeur sur le critère de la netteté. En revanche, les teintes ne semblent pas très naturelles (balance des blancs à revoir), et l'on voit bien qu'il y a beaucoup de « bruit » (3200 ISO oblige).

En ce qui concerne le cadrage,

pas de désastre évident, mais on aurait gagné à couper un peu à droite pour laisser plus de place à l'aiguille à gauche. On pourra toujours recadrer si ça s'avère nécessaire.

Dans un premier temps, on va aller tripatouiller du côté de la température de couleur (ou balance des blancs pour les accros de la vidéo), et donc aller piller la boîte à outils (3ème onglet = Couleur) , ce qui va nous donner ce qui suit :

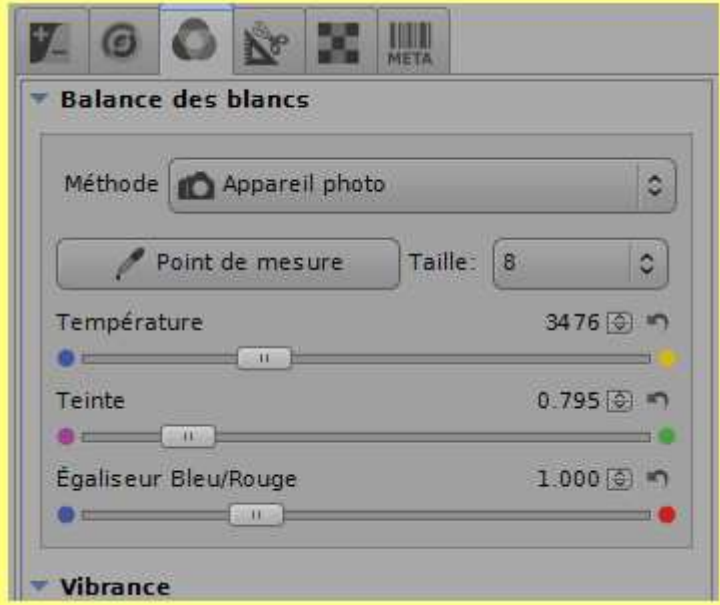

On voit qu'on a le choix entre 2 façons: en premier lieu choisir une méthode « préfabriquée » grâce au bouton long qui porte « Appareil photo » par défaut , ça fonctionne bien en général si on connaît précisément les conditions de prise de vue ; en second lieu en prenant grâce à la pipette un point blanc, gris ou noir comme référence, ce qui fonctionne également bien.

Pour les **très** technophiles, il y a aussi le réglage direct de la température de couleur, en ° Kelvin bien entendu (le zéro de l'échelle Kelvin, dit « zéro absolu », se trouve à  $-273.15$   $^{\circ}$  Celsius). Et pour les vrais vicieux de la thermodynamique, l'achat d'un thermocolorimètre s'impose.

Pour nous, on va prendre la première solution et choisir AWB = balance des blancs automatique, qui marche en général très bien (pas toujours, mais on a vu qu'il y a de la ressource.

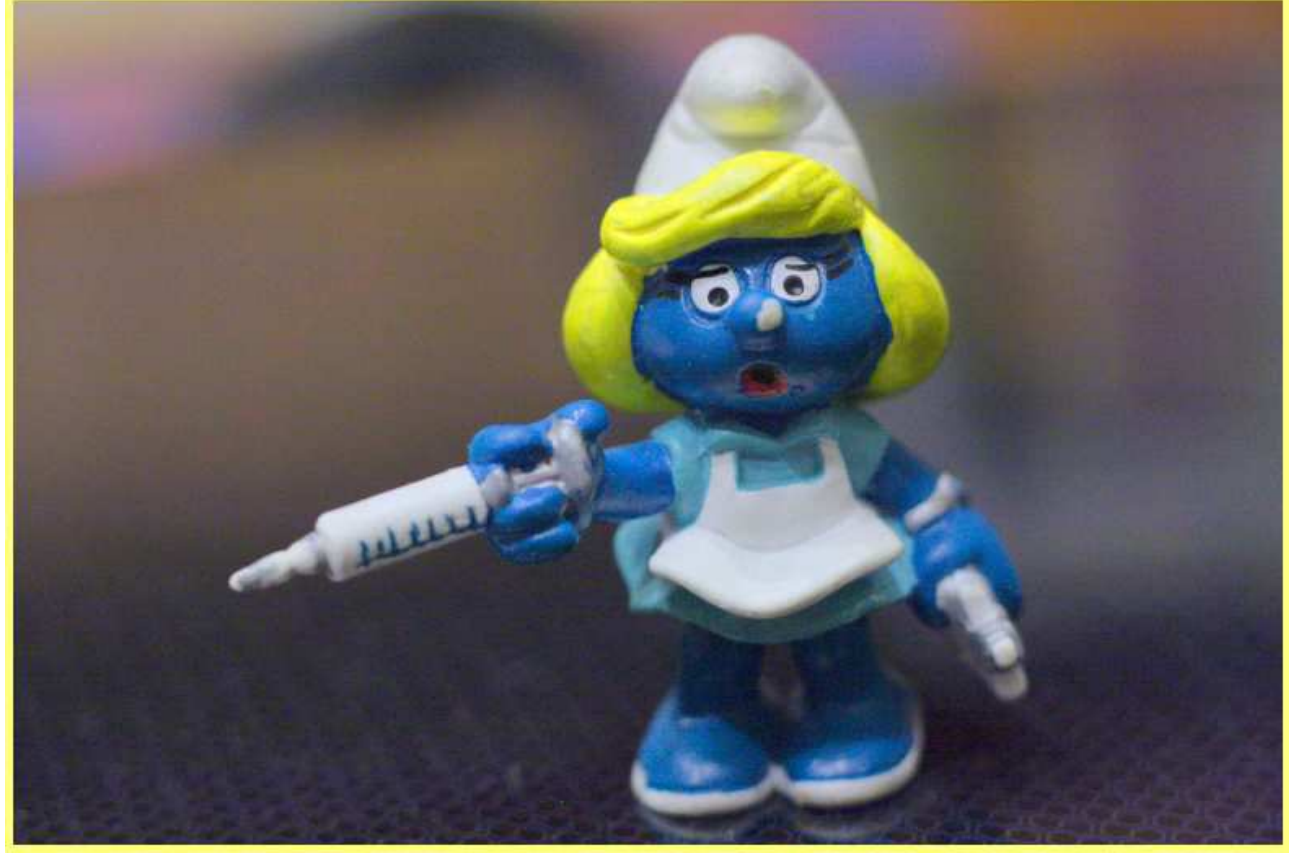

Maintenant, la Schtroumphette est bien bleue, et sa tenue d'infirmière blanche. Si l'on veut pinailler, on peut éventuellement activer, dans l'onglet « exposition » la fonction « Ombres/Hautes lumières » qui nous donne une sorte de HDR très soft.

Reste que le fond est, selon moi, trop présent en haut, notamment à gauche, et qu'il ne serait pas mal de s'en occuper. Mais ça, RT ne sait pas le faire, il va falloir se tourner vers GIMP ou PHOTOSHOP ou autres.

Reste que cette photo ne présentait pas de défaut géométrique visible. On va donc s'en trouver une

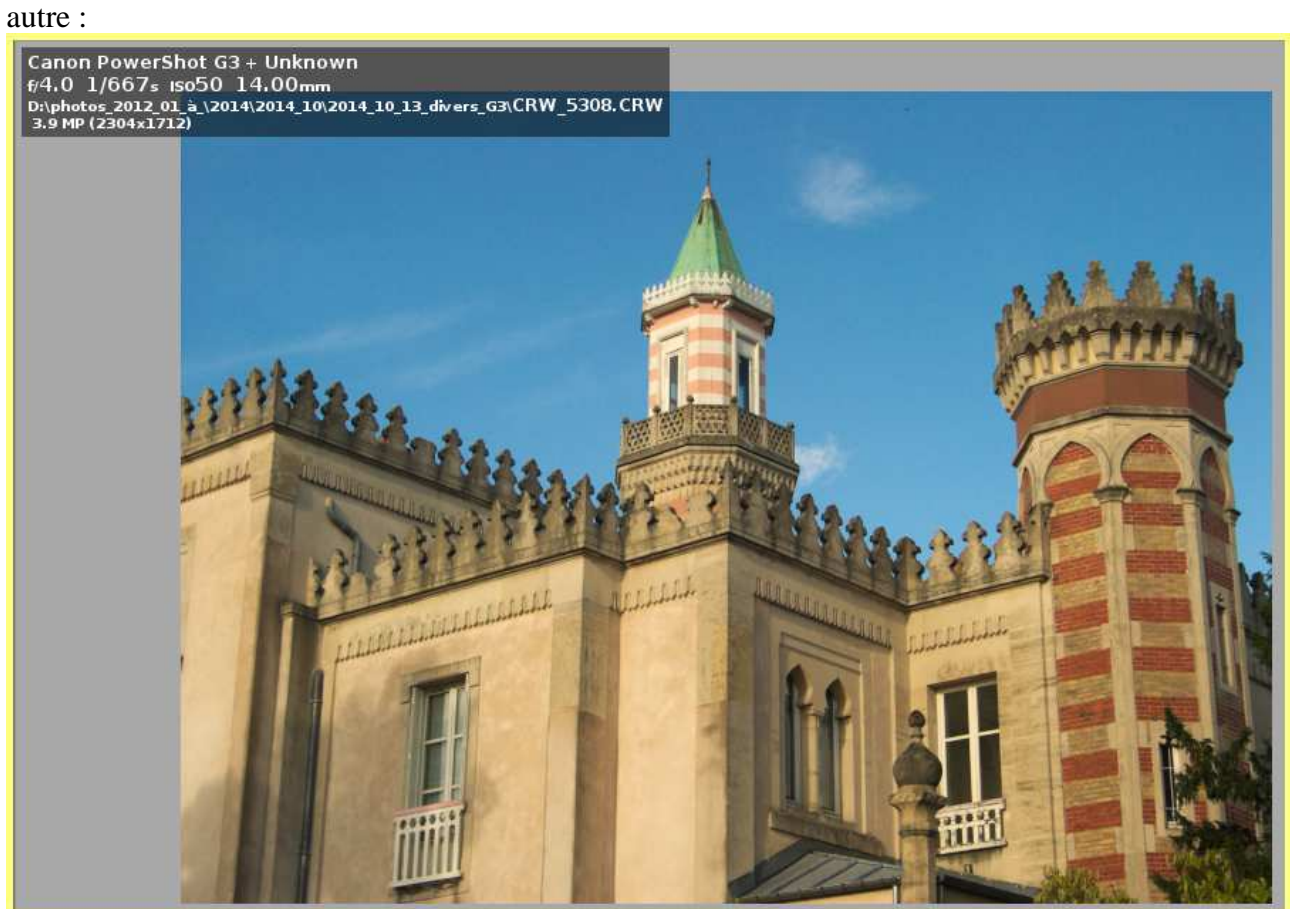

RT nous dit que l'image a été prise par un Canon Powershot G3 (âgé d'une douzaine d'années), le zoom étant réglé sur f=14mm, ouvert à f/4, temps de pose 1/667 s, ISO 50.

Au premier coup d'œil, l'image semble nette, sans dérive de couleur (c'est une partie de la Douëra à Malzéville, bâtiment de style marocain construit à une époque -cf. villa Majorelle- où c'était à la mode). Il y a de la matière, tant dans les hautes lumières que dans les ombres.

En revanche, il semble y avoir un peu de « penchitude » vers la droite, et la perspective verticale est gênante, trop forte ou trop faible, c'est selon.

On va donc commencer par la verticalité, en utilisant le bouton ad-hoc, dans la partie gauche de la barre d'outil supérieure. Cet outil permet de recaler une horizontale ou une verticale, en sélectionnant une arête ou une ligne verticale ou horizontale. Le curseur en croix va nous permettre, dans ce cas, de sélectionner une verticale.

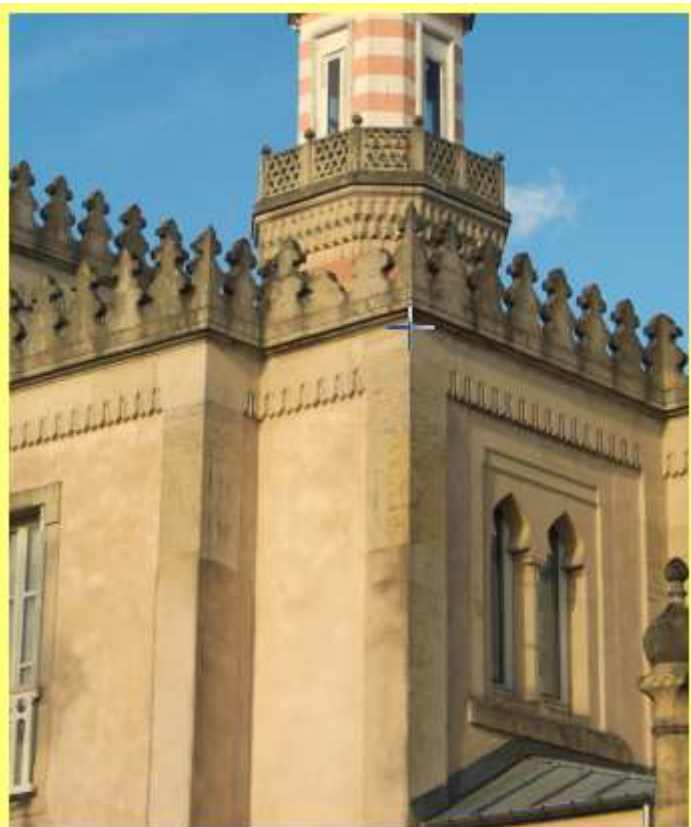

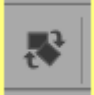

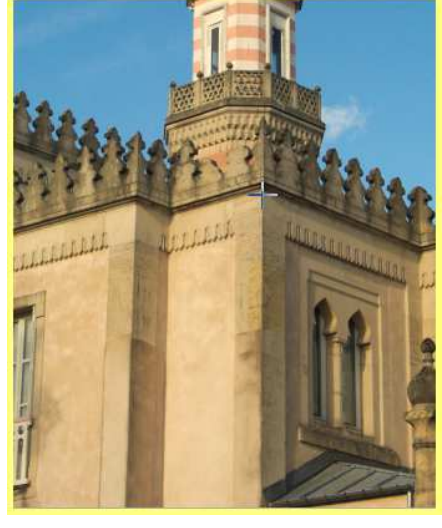

Une fois placée la première croix, on garde le bouton gauche de la souris enfoncé , et l'on relâche sur la verticale souhaitée. Dans la foulée, l'image est redressée :

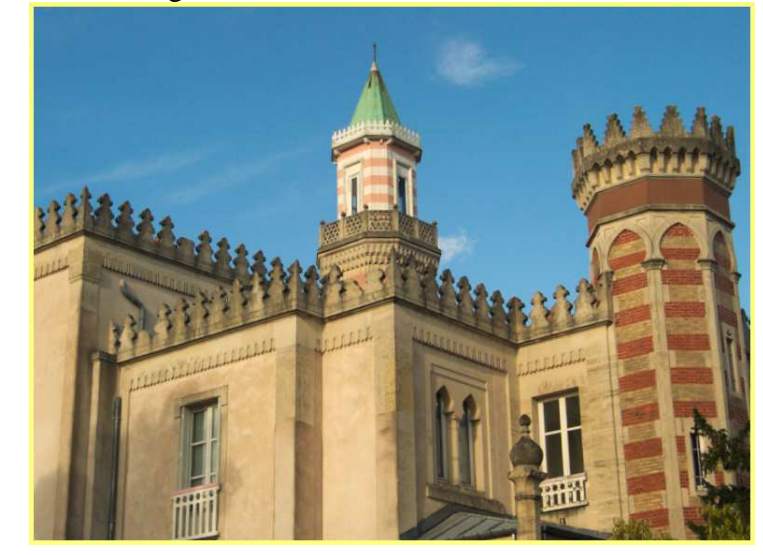

Et maintenant, il faut agir sur la perspective verticale. On va trouver ça dans l'onglet « Transformation », rubrique « Objectif/Géométrie », outil « Perspective ».

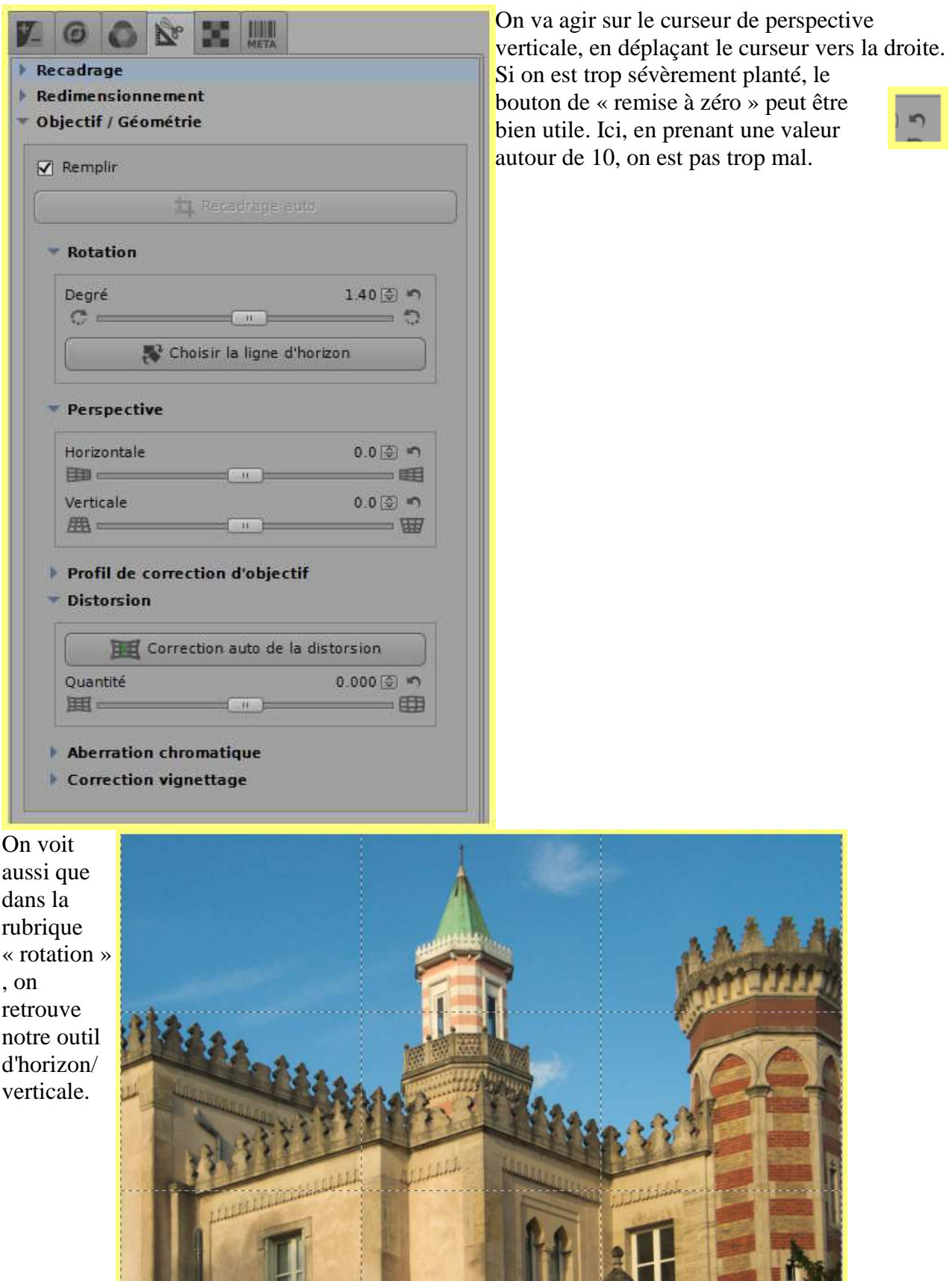

On est maintenant arrivé à une image à peu près convenable.

# **4. Les limites de la technique**

Tout cela est bien gentil, mais :

- 1. les saucisses ne poussent pas dans les arbres ;
- 2. le Père Noël n'existe pas.

Encore une fois, once again, noch ein Mal, **c'est à la prise de vue qu'on fait, ou pas, une image exploitable**. On a quand même, grâce aux fichiers Raw et à RT, le droit à l'erreur, si celle-ci n'est pas trop grave<sup>2</sup>. Si la sur-ex ou la sous-ex dépasse allègrement 2 IL, seuls la prière et le miracle enregistré à Lourdes peuvent éventuellement nous sauver.

Il convient donc de veiller à ne pas demander à notre APN ce qu'il n'a pas été conçu pour donner. Par exemple, si l'on pense que les écarts de luminosité sont **très** importants, il faut dès la prise de vue faire 3 vues décalées de 1 à 2 IL, et à l'arrivée pratiquer les techniques HDR. Pour tout ça, il faut bien connaître son matériel, et ma conclusion sera donc :

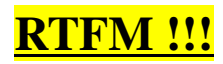

<sup>2</sup> Par ailleurs, le format Raw contenant toutes les informations issues du capteur, comme le bon « négatif » qu'il est, on peut toujours espérer qu'une future version de RT saura résoudre des problèmes encore insolubles aujourd'hui.